# **method 1th**

首先用IDA载入,

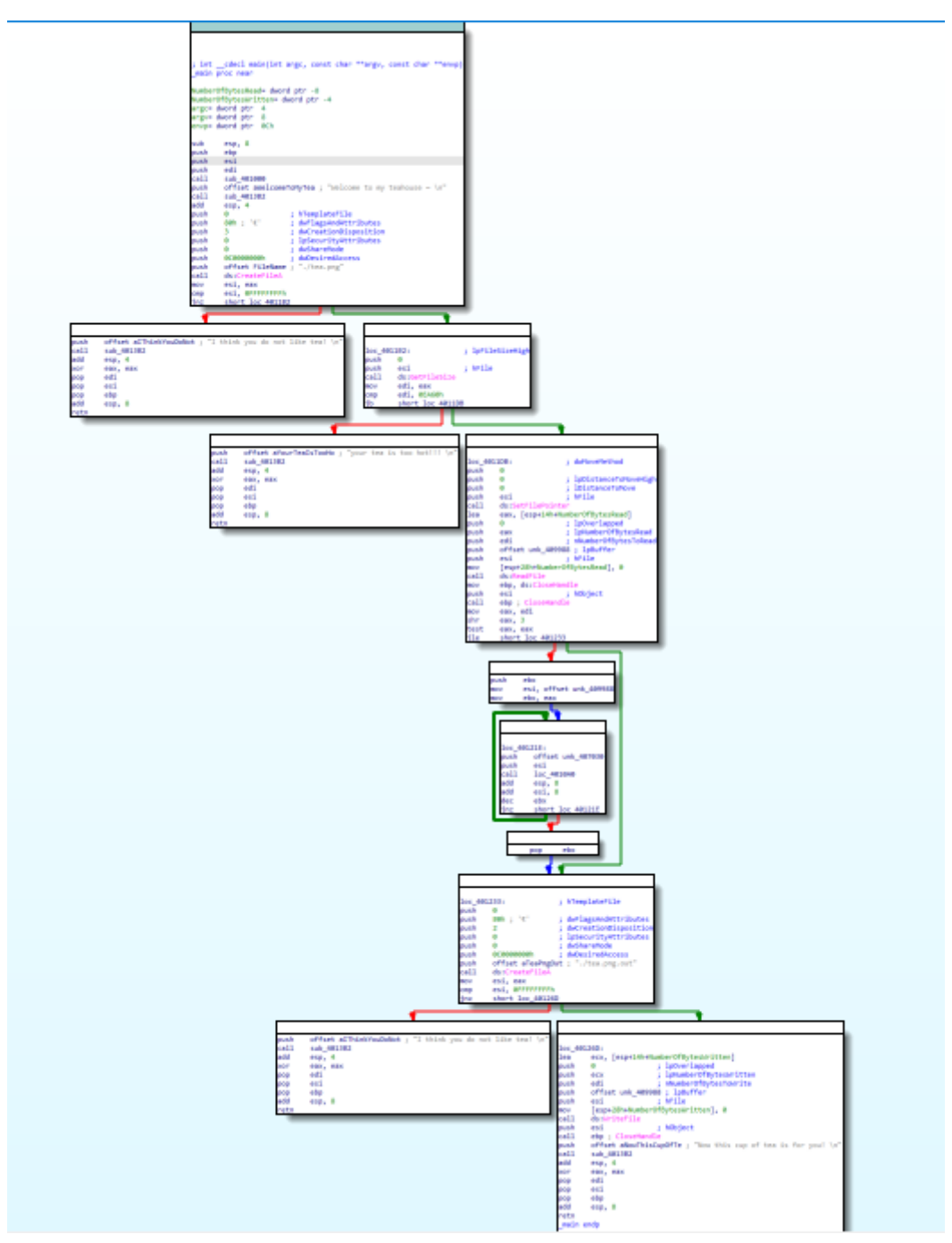

流程很简单,我们看到main(我按了一下反斜杠键,看着清爽些)

```
int __cdecl main(int argc, const char **argv, const char **envp)
1
  {
    HANDLE v3; // eax
    void *v4; // esi
    int result; // eax
    DWORD v6; // edi
    char *v7; // esi
    DWORD v8; // ebx
     HANDLE v9; // eax
2
3
4
5
6
7
8
9
```

```
void *v10; // esi
      DWORD NumberOfBytesRead; // [esp+Ch] [ebp-8h] BYREF
      DWORD NumberOfBytesWritten; // [esp+10h] [ebp-4h] BYREF
      sub_401000();
      sub_4013B2(aWelcomeToMyTea);
      v3 = CreateFileA(FileName, 0xC0000000, 0, 0, 3u, 0x80u, 0);
      v4 = v3;
      if ( v3 == -1 ){
        sub_4013B2(aIThinkYouDoNot);
        result = 0;
      }
      else
      {
        v6 = GetFilesize(v3, 0);if ( v6 < 0xEA60 )
        {
          SetFilePointer(v4, 0, 0, 0);
          NumberOfBytesRead = 0;
          ReadFile(v4, &unk_409988, v6, &NumberOfBytesRead, 0);
          CloseHandle(v4);
          if ( v6 >> 3 )
          {
            v7 = &unk_409988;
            v8 = v6 \gg 3;
            do
            {
              (loc_4010A0)(v7, &unk_407030);
              v7 == 8;--v8;}
            while ( v8 );
          }
          v9 = CreateFileA(aTeaPngOut, 0xC0000000, 0, 0, 2u, 0x80u, 0);
          v10 = v9;if ( v9 == -1 ){
            sub_4013B2(aIThinkYouDoNot);
          }
          else
          {
            NumberOfBytesWritten = 0;
            WriteFile(v9, &unk_409988, v6, &NumberOfBytesWritten, 0);
            CloseHandle(v10);
            sub_4013B2(aNowThisCupOfTe);
          }
          result = 0;
        }
        else
        {
          sub_4013B2(aYourTeaIsTooHo);
          result = 0;
        }
      }
      return result;
    }
10
11
12
13
14
15
16
17
18
19
20
21
22
23
24
25
26
27
28
29
30
31
32
33
34
35
36
37
38
39
40
41
42
43
44
45
46
47
48
49
50
51
52
53
54
55
56
57
58
59
60
61
62
63
64
65
66
```
逻辑很简单:

首先读入一个文件tea.png【判断是否读入成功,否则退出】

获取文件大小【如果文件大于等于0xEA60字节, 退出】

然后将文件大小除以8,作为循环躺数(以8字节为单位对文件内容进行加密)

【加密函数】(文件地址,&unk\_407030(**key**))

最后写入一个新的文件tea.png.out。

### 那我们就来看看这个加密函数

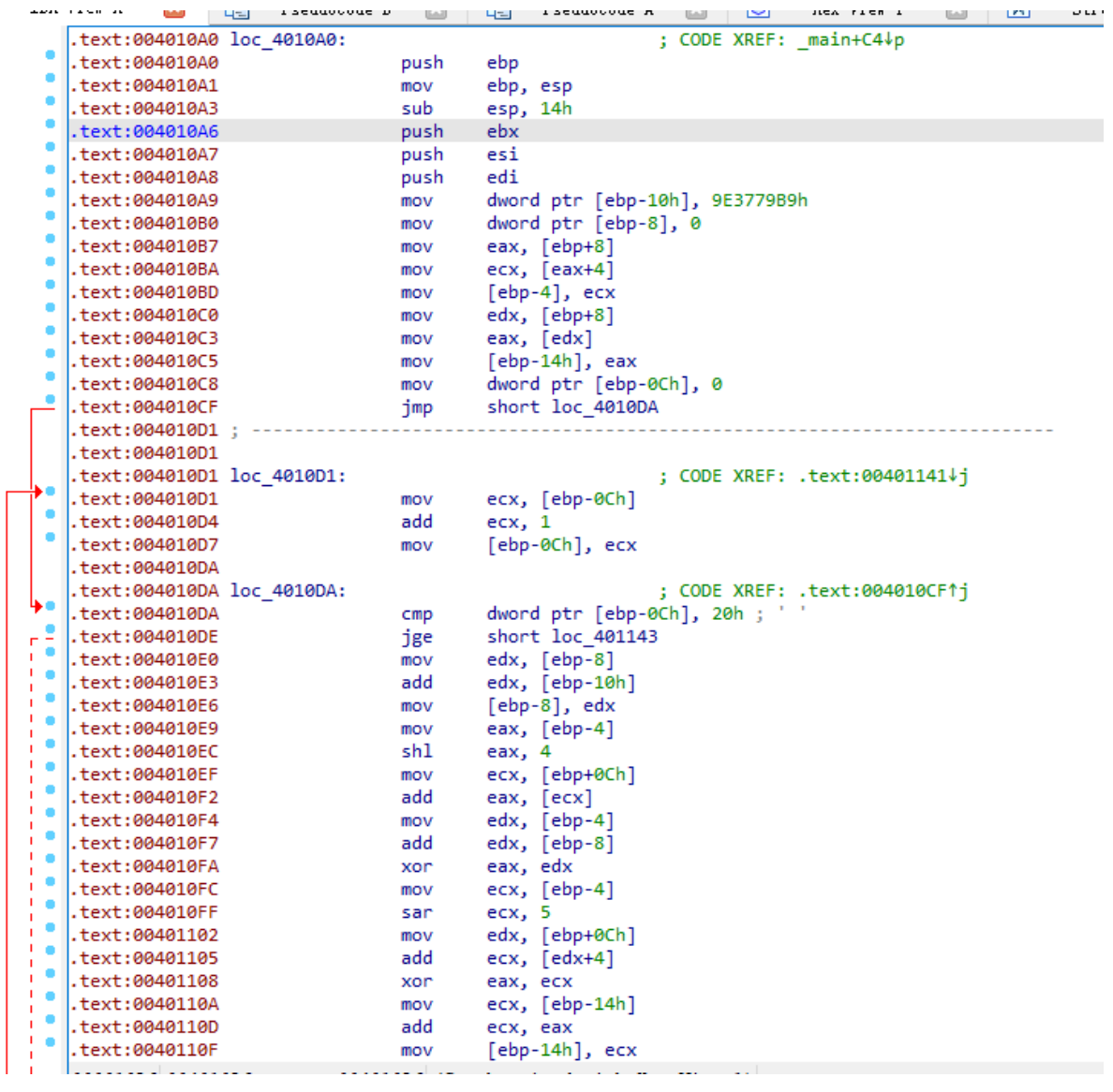

这里发现IDA反编译失败了,此时,要么就去啃汇编,要么就去找到原因

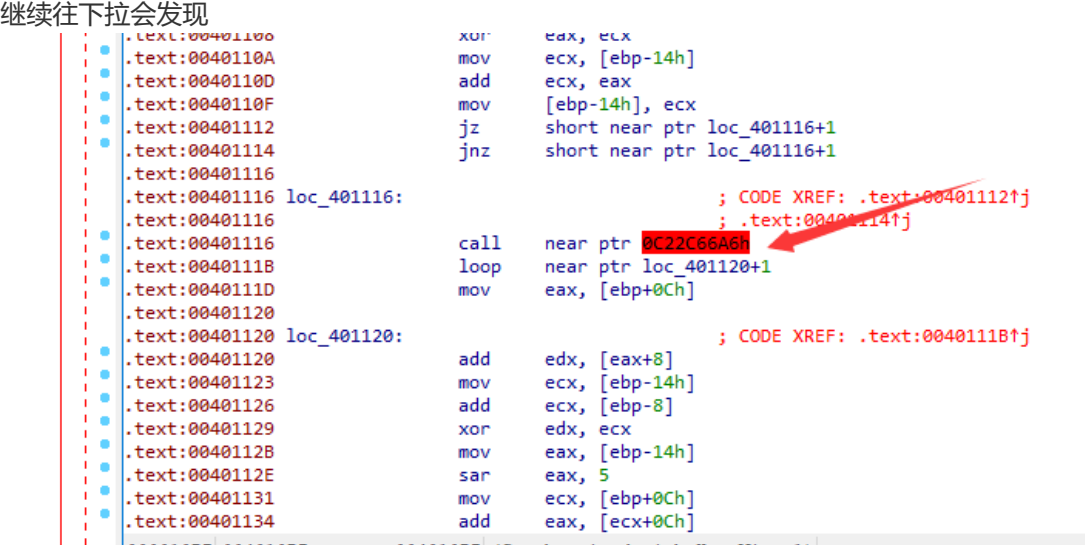

这里有个神奇的指令,看不懂,据说是什么花指令(这个坑以后填叭), void教我的, 在这里先按 U (undefined), 然后把00401116处 的值改为90 (在hex-view里, F2, 改掉, F2保存), 也就是nop 掉,

然后往上找push ebp【函数起点】,按p,创建函数

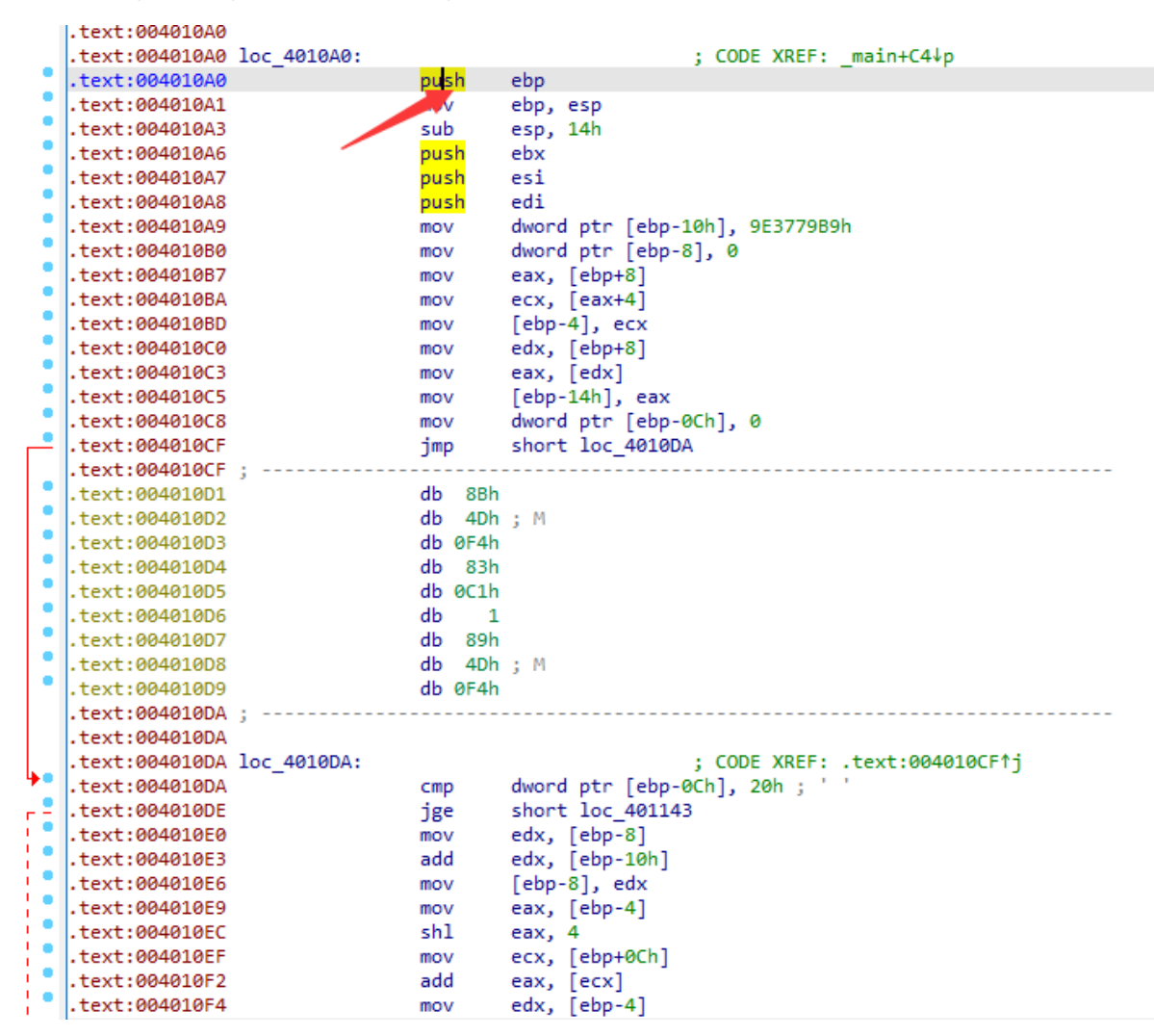

然后就可以快乐F5了

```
[henry IDA View-A - [Mexical Translation of the Pseudocode-B
                                              M | 니콜 Pseudocode=A | M | L
  1 int *cdecl sub 4010A0(int *a1, DWORD *a2)2\sqrt{5}\overline{3}int *result; // eax
  \overline{A}int v3; // [esp+Ch] [ebp-14h]
    int i; // [esp+14h] [ebp-Ch]
  5
    int v5; //int v3; // [esp+Ch] [ebp-14h]
  6
  \overline{7}int v6; // esp+1Ch| ebp-4h|
  8
 \overline{9}v5 = 0;10
     v6 = a1[1];11
     v3 = *a1;12for ( i = 0; i < 32; +i )
13\mathcal{A}14v5 - 1640531527;
15
      v3 += (a2[1] + (v6 \gg 5)) ^ (v5 + v6) ^ (*a2 + 16 * v6);
       v6 + (a2[3] + (v3 \gg 5)) ^ (v5 + v3) ^ (a2[2] + 16 * v3);
16
17
     - 3
    a1[1] = v6;18result = a1;19
     *a1 = v3;
20
21
     return result;
22h
```
可以发现这个函数的两个参数,一个是int类型的指针(4字节),一个是\_DWORD类型的指针(4字节) 并且在这里的操作中,我们可以看到,对第一个参数只用了a1[0],a1[1]这两个参数,对第二个参数,是 用到了四个值

我们在思考一下这两个参数原本的意义,一个是8字节的文件,另一个是key,去看一下key

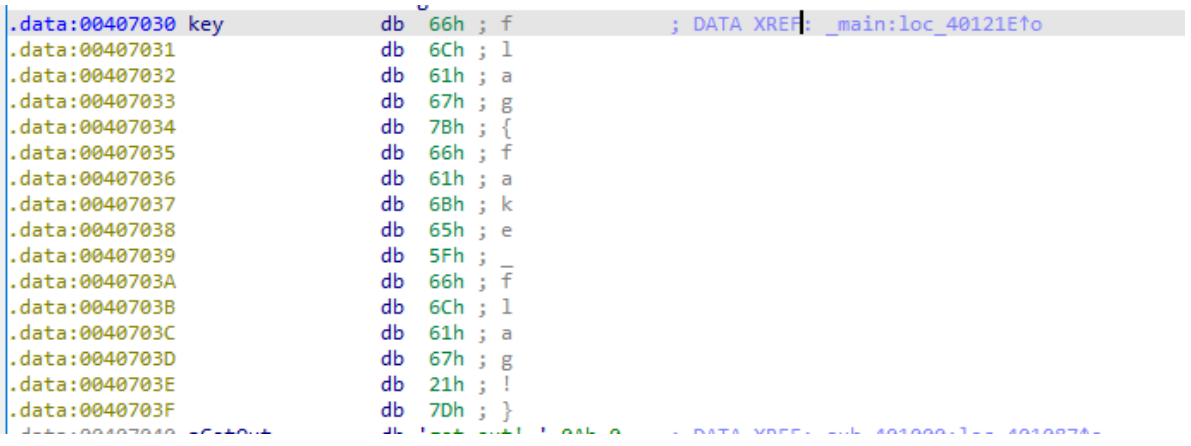

发现是个字符串, 数一数是有16个字节的, 所以估计是4个字节为一组作为一个 DWORD, 那么第一个 参数就是4个字符为一组作为一个int。然后在加密函数里进行操作。

那么字符怎么转换为数字呢?在.data块按d键就可以转化类型了,转化之后是

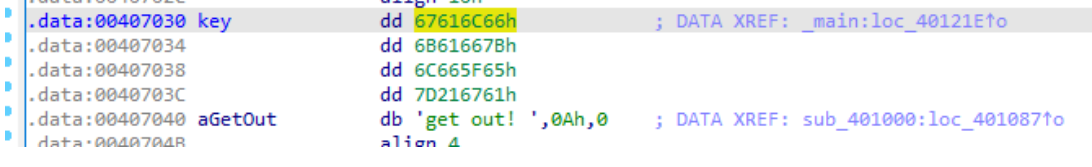

可以发现这个顺序怪怪的,是小端序,所以对于文件的数据而言,也是用的小端序了。

这里是对于前八字节的加密代码(我们能确定png文件的前八字节)

```
1 | int main() {
         int key[4] = { 0 \times 67616C66, 0 \times 6b61667b, 0 \times 6c665f65, 0 \times 7d216761 };
2
```

```
int v3 = 0; // [esp+Ch] [ebp-14h]
         int i; // [esp+14h] [ebp-Ch]
         int v5; // [esp+18h] [ebp-8h]
         int v6; // [esp+1Ch] [ebp-4h]
         int m[2] = { 0x474e5089, 0x0a1a0a0d };v5 = 0;v6 = m[1];v3 = m[0];for (i = 0; i < 32; ++i){
             printf("%x %x %x\n", v5, v3, v6);
             v5 -= 0x61C88647;
             v3 += (key[1] + (v6 >> 5)) ^ (v5 + v6) ^ (key[0] + 16 * v6);
             v6 \leftarrow (key[3] + (v3 \gg 5)) \land (v5 + v3) \land (key[2] + 16 * v3);}
         m[1] = v6;m[0] = v3;printf("%x %x %x\n", v5, v3, v6);
         return 0;
 }
233
  4
  5
  6
  7
  8
  9
 10
 11
 12
 13
 14
 15
 16
 17
 18
 19
 20
 21
 22
```
#### 运行结果

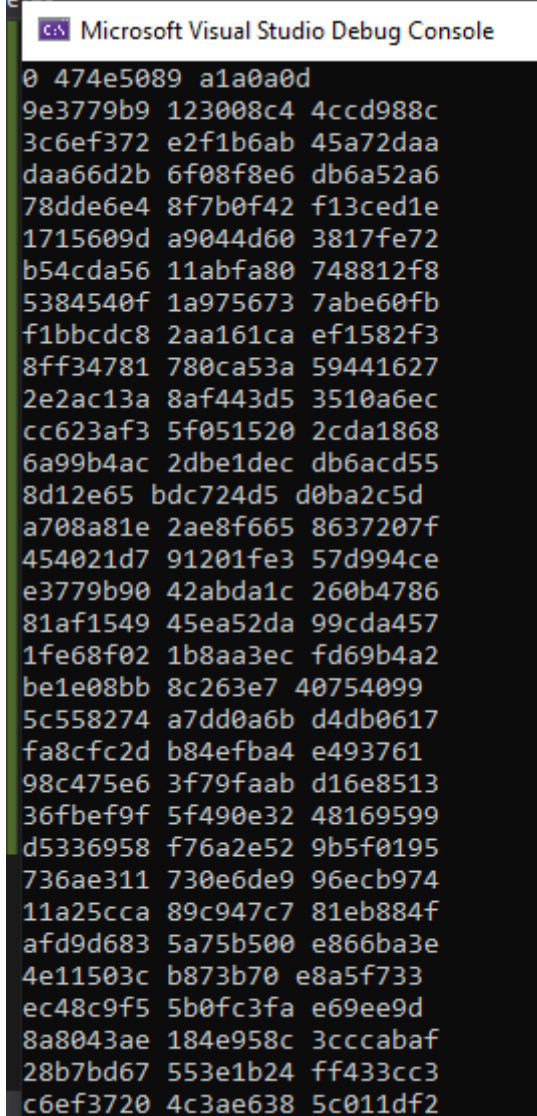

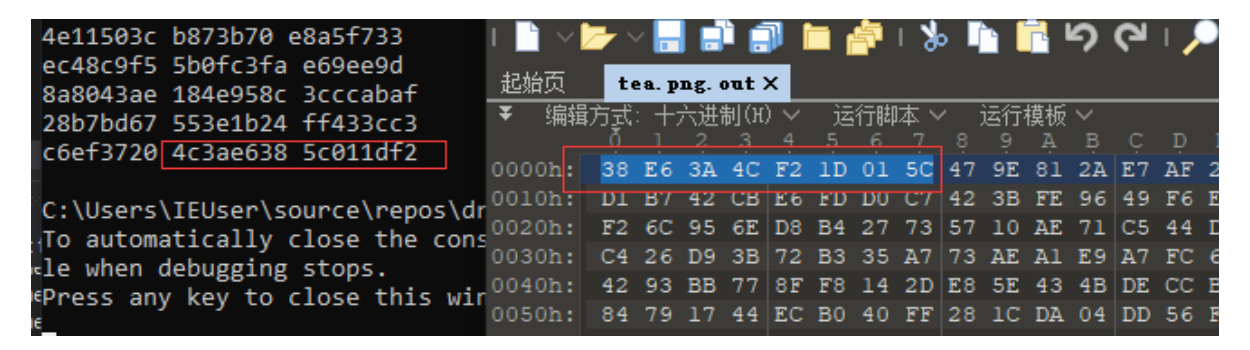

可以看到,前八字节的密文与他给的加密文件的头八字节是一致的。那么至此我们已经可以选择写这个 算法的解密算法了。

这就是方法一,解密脚本暂时没有,因为C语言快忘光了,不怎么会操作,python写起来又不太对, python复现加密

```
1 #enc
    from Crypto.Util.number import *
    v5=0key = [0x67616C66, 0x6b61667b, 0x6c665f65, 0x7d216761]
    m = [0x474e5089, 0x0a1a0a0d]v3 = m[0]v6 = m[1]for j in range(32):
        print(hex(v5),hex(v3),hex(v6))
        v5 = 0x9E3779B9v5 &= 0xfffffffff
        v3 == (key[1] + (v6 >> 5) \wedge (v5 + v6)) \wedge (key[0] + 16 * v6)v3 &= 0xffffffff
        v6 \leftarrow (key[3] + (v3 \gg 5) \land (v5 + v3)) \land (key[2] + 16 * v3)v6 &= 0xffffffff
    print(hex(v3),hex(v6))
 2
 3
 4
 5
 6
 7
 8
 9
10
11
12
13
14
15
16
17
18
19
```
结果

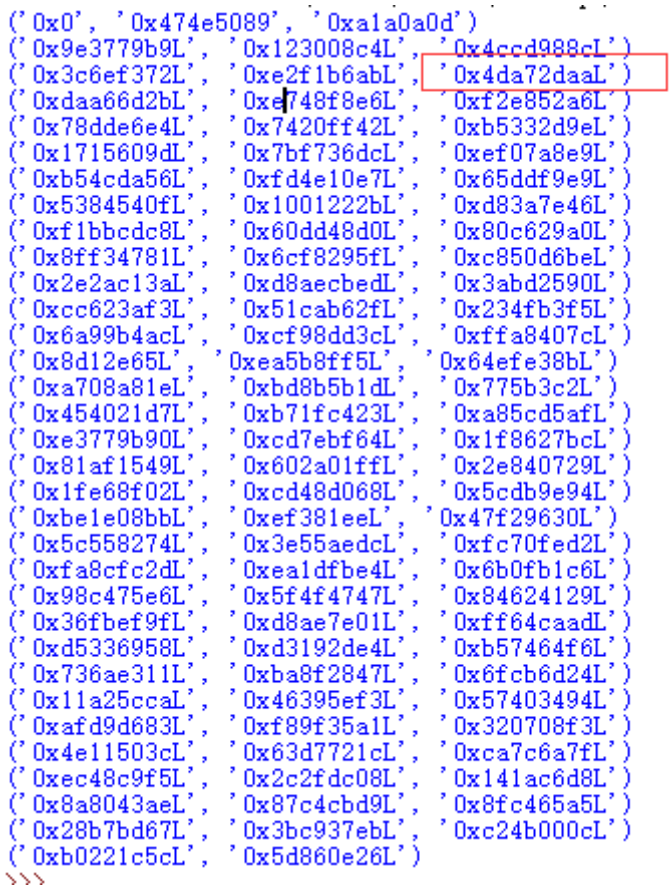

第三行的v6开始出错,估计是sar的问题,也就是那个算术位移操作【带符号的】 所以就放弃了,我选择patch这个程序,让他从加密程序,变成解密程序。

## **method 2nd**

他的加密逻辑很简单,

先加v5

然后处理v3【v3与v5和v6有关】

最后处理v6【v6与v5和已经被处理的v3有关】

那么解密逻辑也不难,

先处理v6【最后的v6与最后的v5, v3的值有关, 且这两个值已知, 所以v6可以还原为上一轮的值】

然后处理v3【最后的v3与最后v5和上一轮的v6值有关,上一轮的v6值我们已经处理出来了,最后的v5我 们也知道,因此v3也可以还原为为上一轮的值】

然后v5减去那个常数

所以我们可以选择从底层(汇编)改他的程序流程

但是比赛的时候我又失败了,改流程得稍微处理下,最后我是在原程序的基础上,patch了程序处理的值

### **method 3rd**

把v5的初始值改为v5的最终值,然后把v5的add改为sub,那么程序一开始就是sub一下,意味着v5的值 一开始就会被还原为上一轮,这是我们不期望的,我们还没用它呢,所以我们得在v5的最终值的基础 上,在加一轮先【也就是改成第33轮的v5】,方便程序去sub

然后就是把v3 patch成v6,把v6 patch成v3。

与此同时我们也要把他们用到的key调换一下,但调换的时候会遇到问题,好像是代码的长度对不上,那 么我们就直接在.data段【hex-view】把key前后两段的顺序换一下,这样效果还是一样的。

结果为

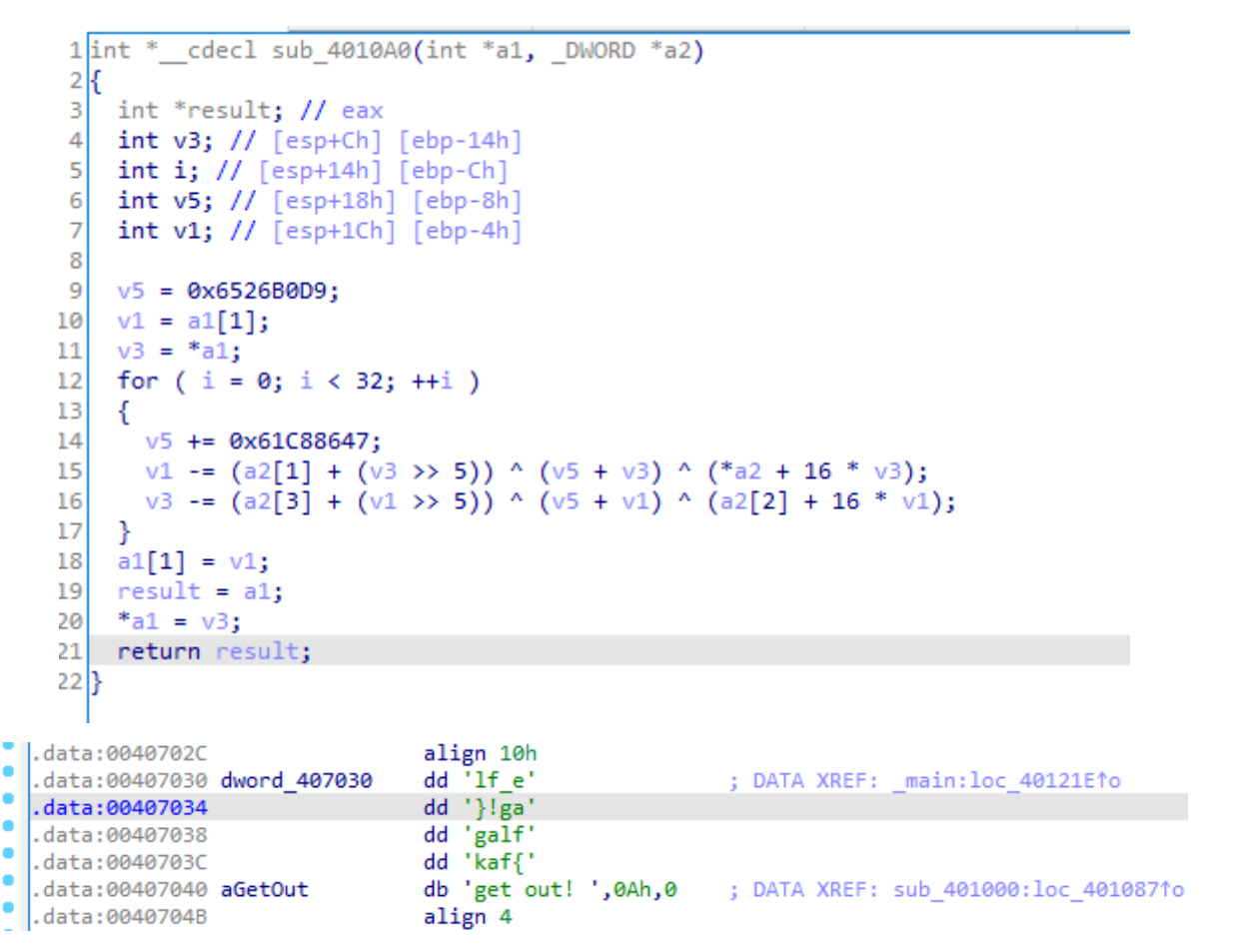

注:patch:【Edit-Patch Program-Asemble】

patch的时候给v5赋值的时候要用dword ptr, 不然会报错

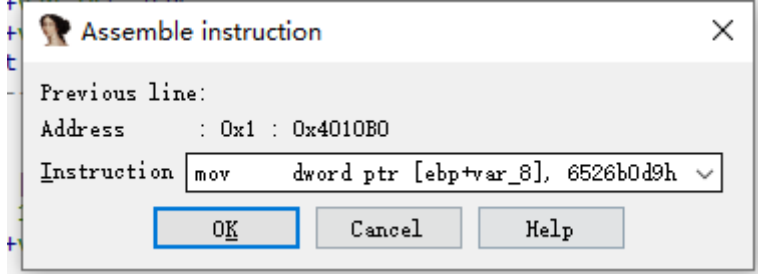

patch完了保存【Edit-Patch Program-Apply patches to input file】

这样子这个程序就变成了解密程序了,将加密图片的后缀去掉,点击这个程序,然后就会生成一个 tea.png.out文件,再把这个文件后缀去掉, 就是flag的图片了。

patch好的程序也一起塞着[这里](https://github.com/JayxV/Van1sh_Utility/blob/main/DASCTF-March/drinkSomeTea)了

【回头补一下前两个方法的做法】